# Manuale d'uso **Q OPENVPN**

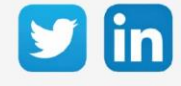

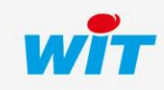

www.wit-italia.com

Manuale d'uso - OpenVPN

## SOMMARIO

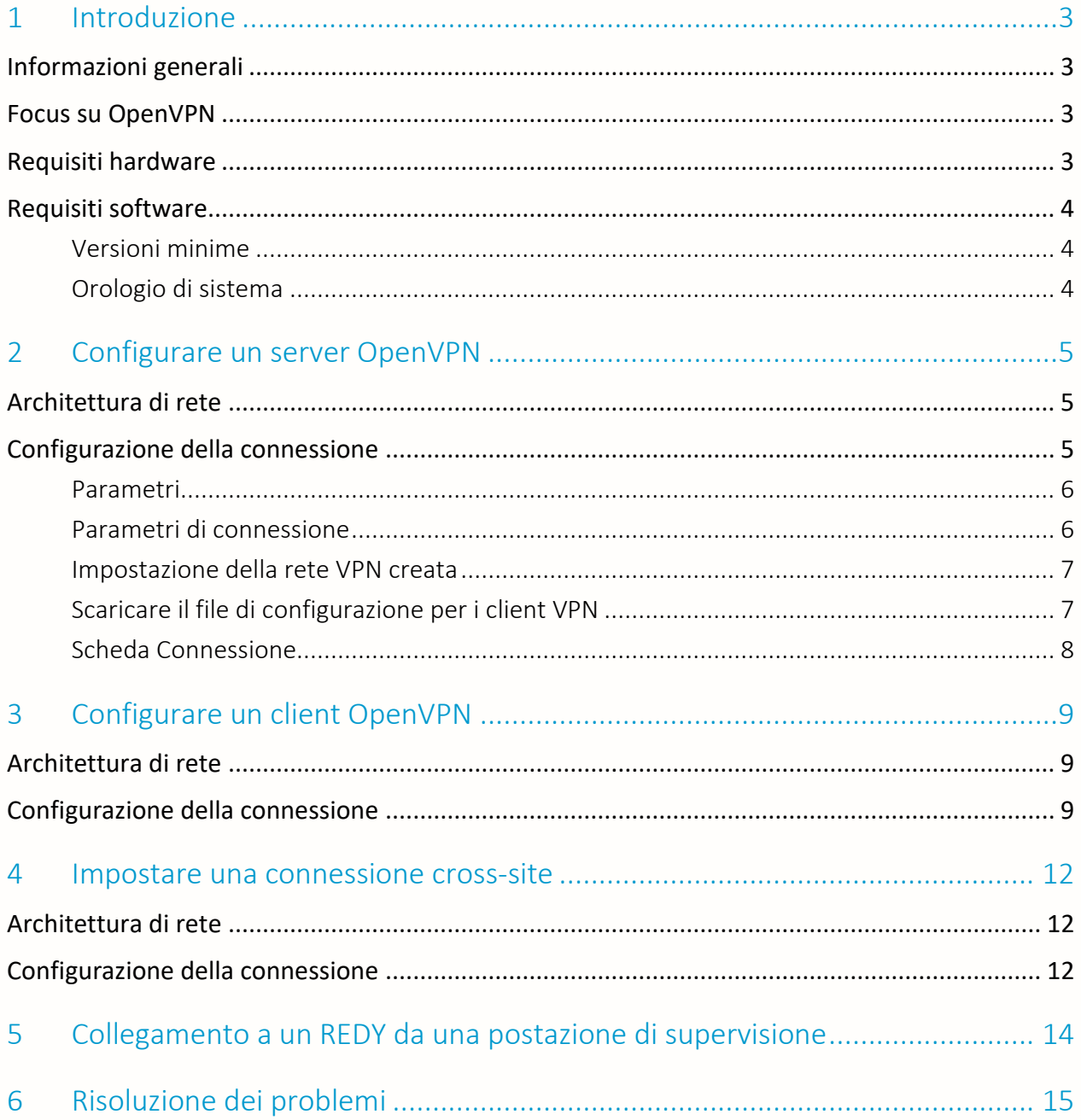

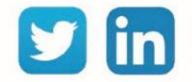

 $\overline{2}$ 

## <span id="page-2-0"></span>1 Introduzione

## <span id="page-2-1"></span>Informazioni generali

Questo documento ha lo scopo di spiegare come configurare e usare OpenVPN (client e server) nell'ambiente REDY.

## <span id="page-2-2"></span>Focus su OpenVPN

OpenVPN è un protocollo VPN, che permette la creazione di una rete privata virtuale (Virtual Private Network), al fine di rafforzare la sicurezza di una connessione Internet e quindi prevenire la perdita o intercettazione di dati.

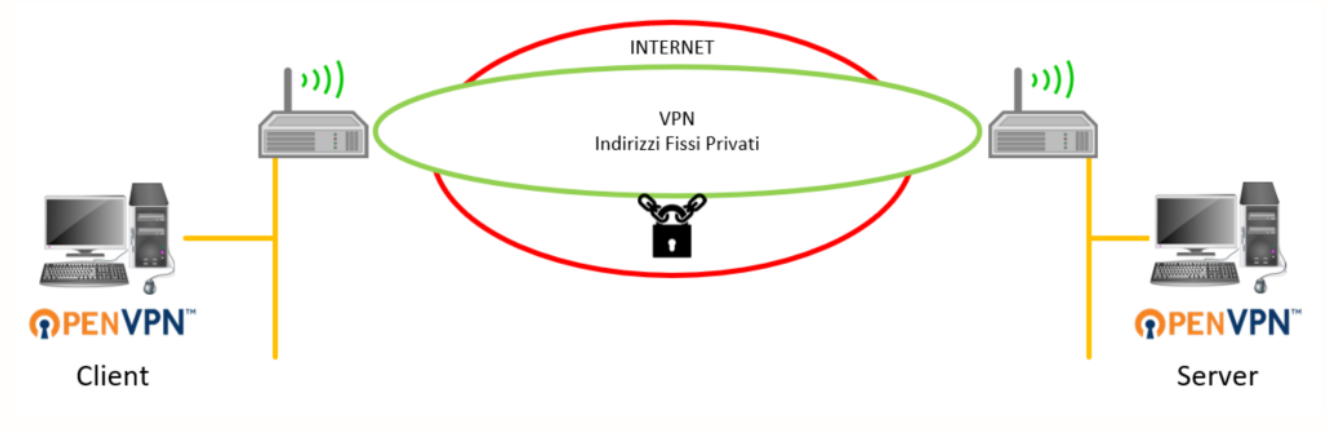

## <span id="page-2-3"></span>Requisiti hardware

I seguenti prodotti sono compatibili:

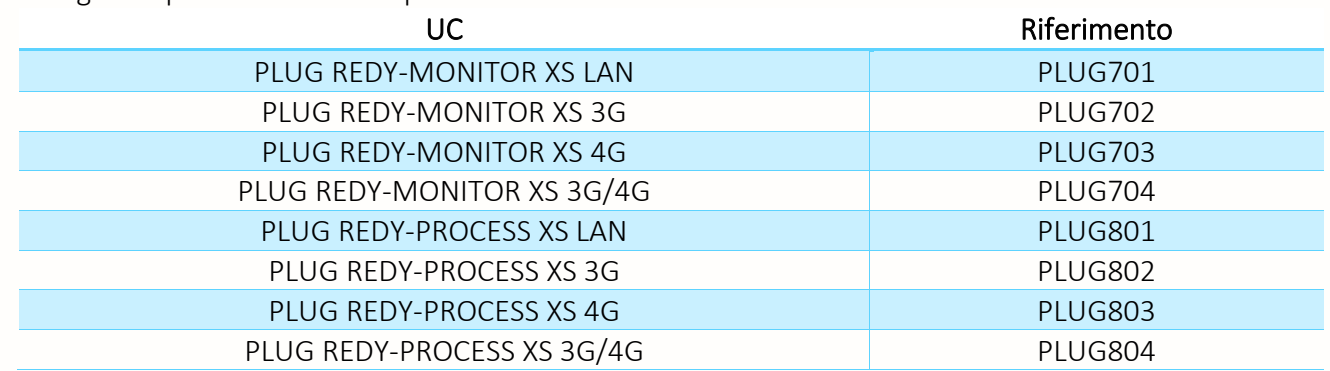

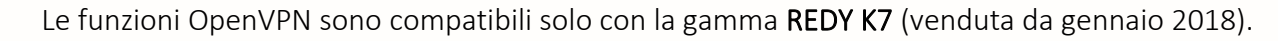

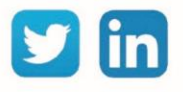

## <span id="page-3-0"></span>Requisiti software

 $\Large \textbf{0}$ 

## <span id="page-3-1"></span>**Versioni minime**

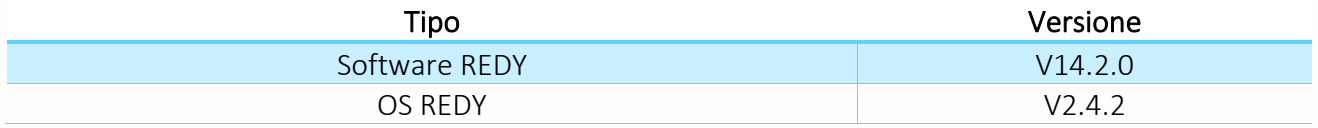

La connessione OpenVPN non richiede ADD software aggiuntive.

## <span id="page-3-2"></span>**Orologio di sistema**

Prima di configurare le reti VPN, è importante assicurarsi che gli ULI REDY interessati alla rete VPN siano in orario. La sincronizzazione dell'orologio tramite NTP non è obbligatoria ma raccomandata.

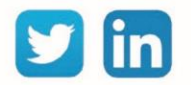

## <span id="page-4-0"></span>2 Configurare un server OpenVPN

## <span id="page-4-1"></span>Architettura di rete

L'ULI REDY va configurata come un server OpenVPN quando deve rimanere in attesa di una o più connessioni client OpenVPN:

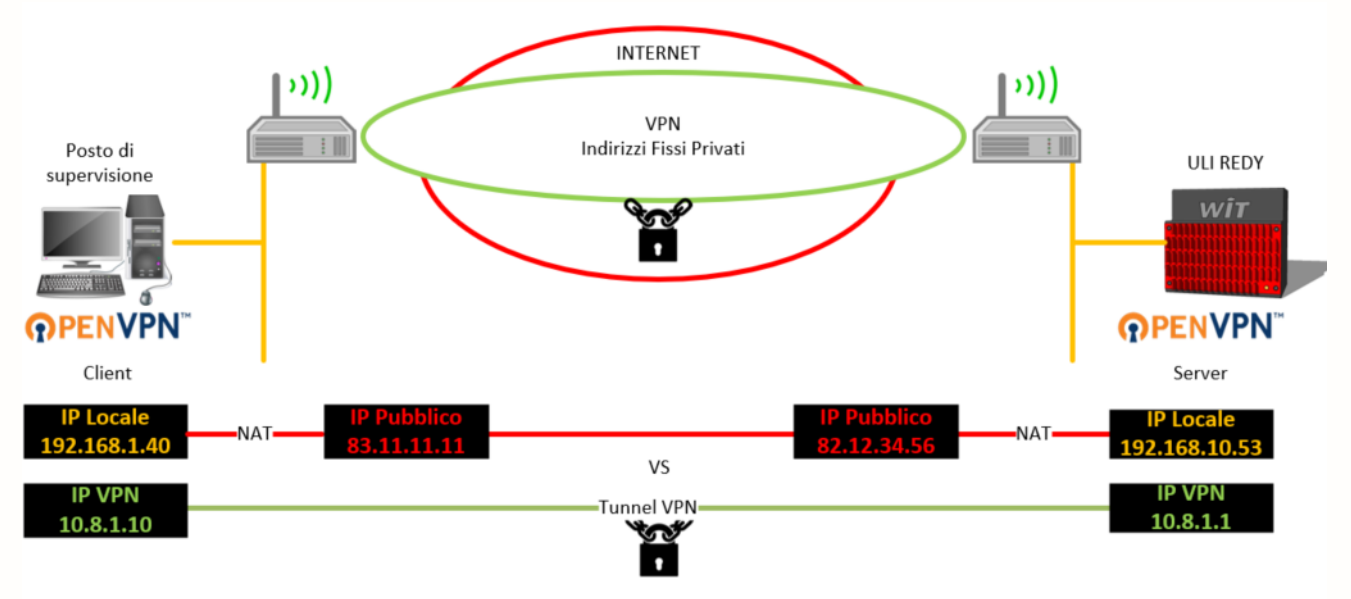

## <span id="page-4-2"></span>Configurazione della connessione

Nella scheda Configurazione / Rete, cliccare sul Rete VPN Server e poi configurare la rete come richiesto:

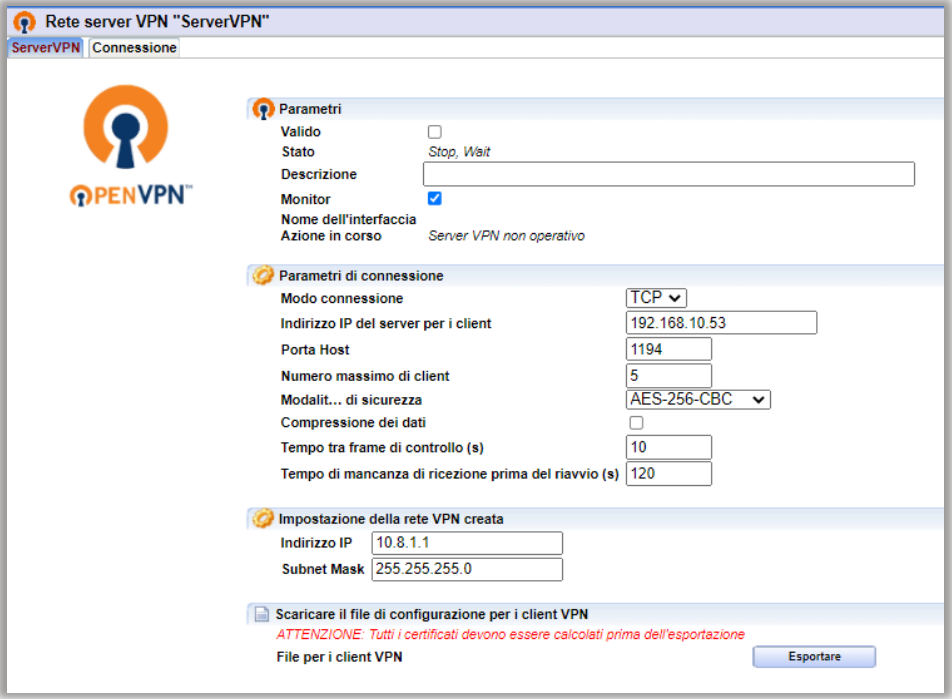

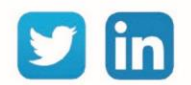

## <span id="page-5-0"></span>**Parametri**

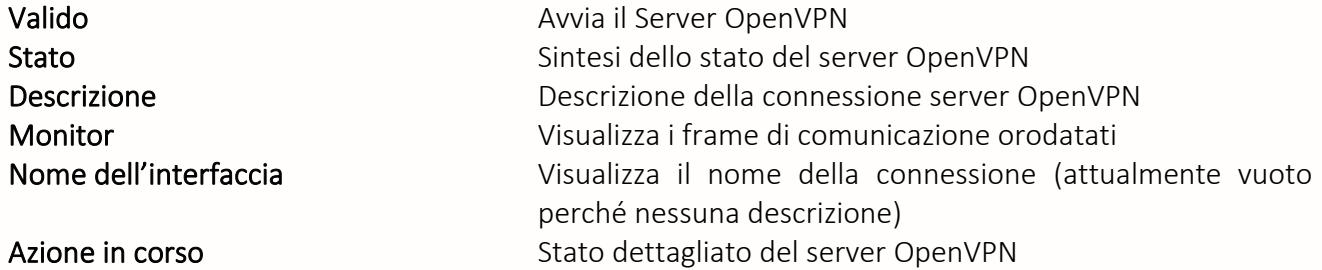

## <span id="page-5-1"></span>**Parametri di connessione**

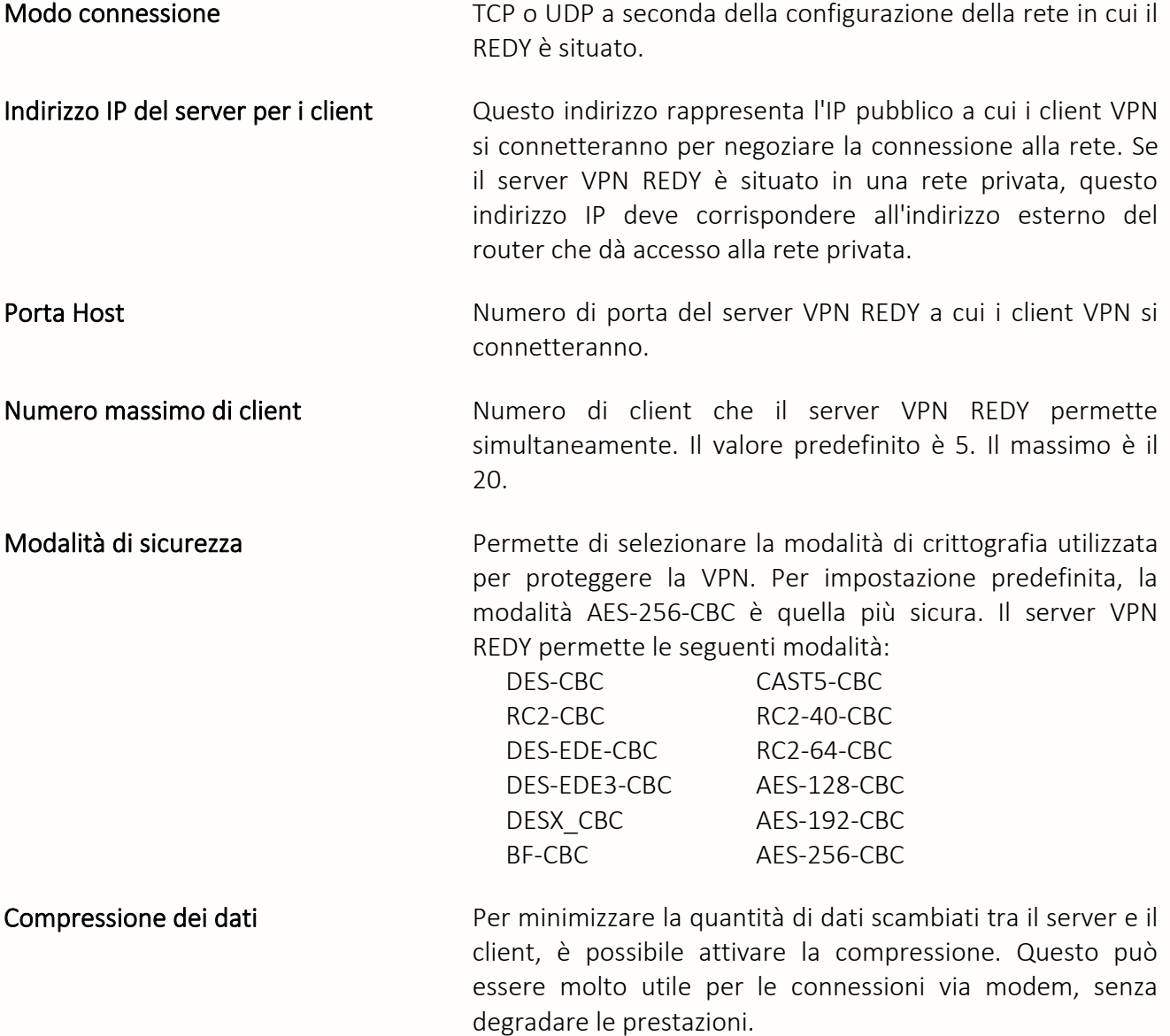

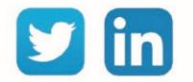

#### VVvdgrhgtht Manuale d'uso – OpenVPN

Tempo tra frame di controllo (s) litervallo di tempo tra l'invio di frame di monitoraggio ai client.

Tempo di mancanza di ricezione prima del riavvio (s) Tempo dopo il quale, senza ricevere una

risposta ai frame di monitoraggio del client, il server riparte.

#### <span id="page-6-0"></span>**Impostazione della rete VPN creata**

Indirizzo IP Questo indirizzo IP rappresenta l'indirizzo del server VPN per i client all'interno della rete openVPN, ma anche il primo indirizzo dell'intervallo di indirizzi IP che il server fornirà ai diversi client. Subnet mask In connessione con l'indirizzo IP di cui sopra, permette di conoscere il prefisso della Subnet VPN

#### <span id="page-6-1"></span>**Scaricare il file di configurazione per i client VPN**

- File per il client VPN Una volta che la configurazione del server VPN è completa, è possibile scaricare sul PC il file di configurazione che deve essere fornito ai client per stabilire la connessione. Questo file si chiama "REDY-xxxxxxxxxx.ovpn" dove xxxxx-xxxxx rappresenta il numero di serie del server VPN REDY. Prima di poter scaricare il file è necessario che questo sia generato:
	- Questa operazione non può essere eseguita con REDY-PC.
	- È necessario aspettare la fine dell'operazione per eseguire l'esportazione. Se l'operazione non è terminata apparirà un messaggio d'errore

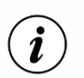

È possibile visualizzare il monitor del server VPN spuntando casella e cliccando sull'icona: È possibile esportare il file di log fornito dal server cliccando sull'icona:  $\frac{1}{2}$ 

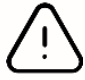

Per autorizzare la connessione VPN su un server REDY dalla rete pubblica alla rete privata, è necessario aprire la porta (di default 1194 sull'IP locale del REDY) sulla BOX interessata. Il protocollo da selezionare è TCP o UDP. Esempio su un LiveBOX:

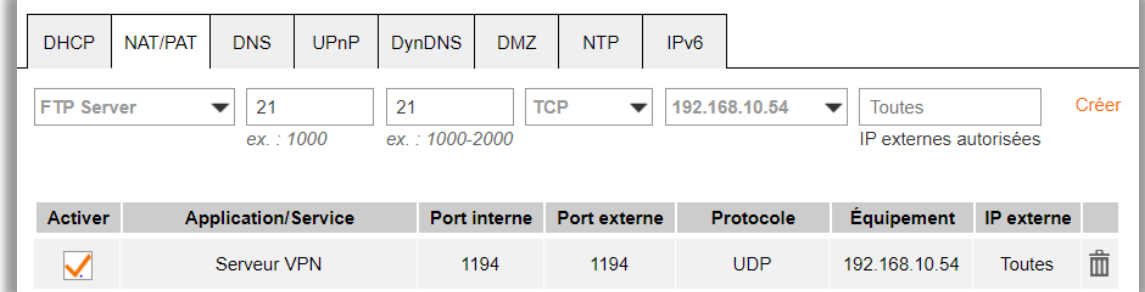

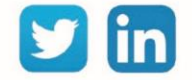

### <span id="page-7-0"></span>**Scheda Connessione**

La scheda di connessione permette di sapere in tempo reale quali client sono connessi al server:

- o La data e l'ora di inizio della connessione
- o La durata della connessione
- o L'indirizzo IP del client visto sulla rete Internet
- o L'indirizzo IP del client fornito dal server VPN
- o Il numero di byte ricevuti dal client
- o Il numero di byte inviati al client

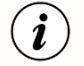

Quando il server VPN viene avviato per la prima volta, ha bisogno di un set di chiavi di sicurezza e di un certificato. Per calcolare queste informazioni possono essere necessari tra i 5 e i 10 minuti. Per seguire la progressione, tutte le operazioni eseguite sono visualizzate nel monitor. Gli avvii successivi saranno molto più:

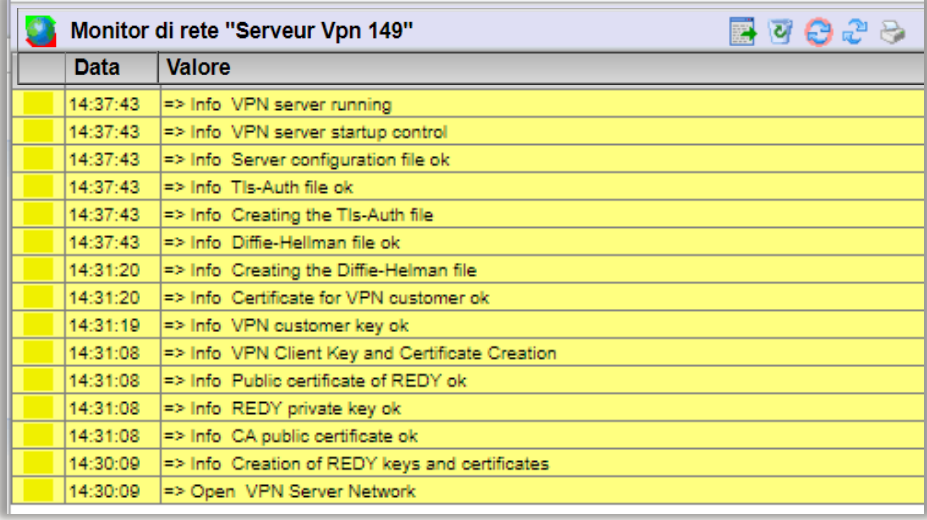

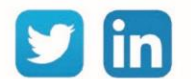

## <span id="page-8-0"></span>3 Configurare un client OpenVPN

## <span id="page-8-1"></span>Architettura di rete

L'ULI REDY deve essere configurato come un client OpenVPN quando è necessario connettersi a una rete OpenVPN:

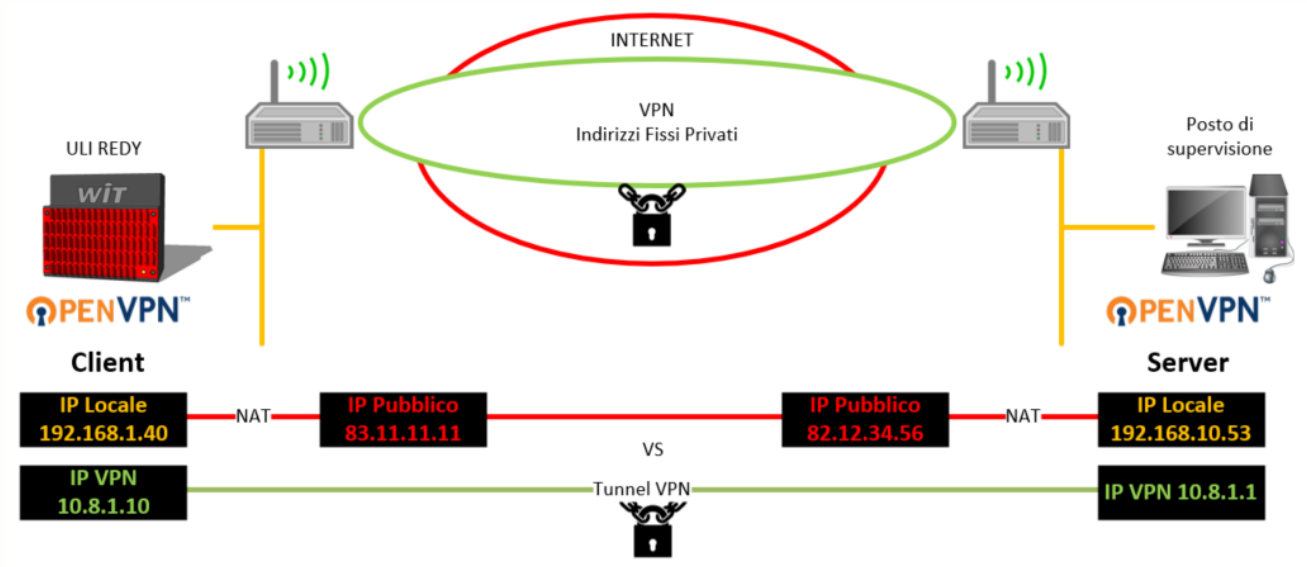

## <span id="page-8-2"></span>Configurazione della connessione

Step 1 In Configurazione / Rete, selezionare Rete client VPN nel menu a tendina:

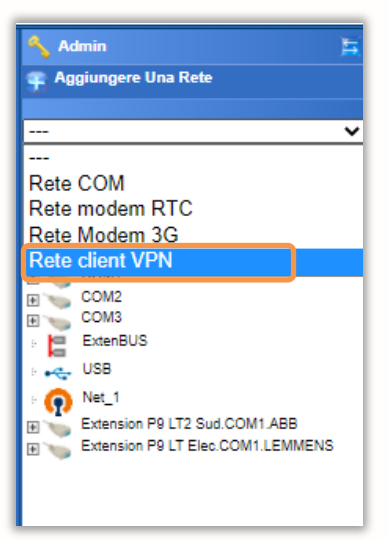

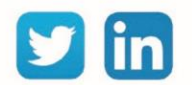

 $\overline{9}$ 

Step 2 Cliccare su Rete client VPN e poi inserire i seguenti parametri:

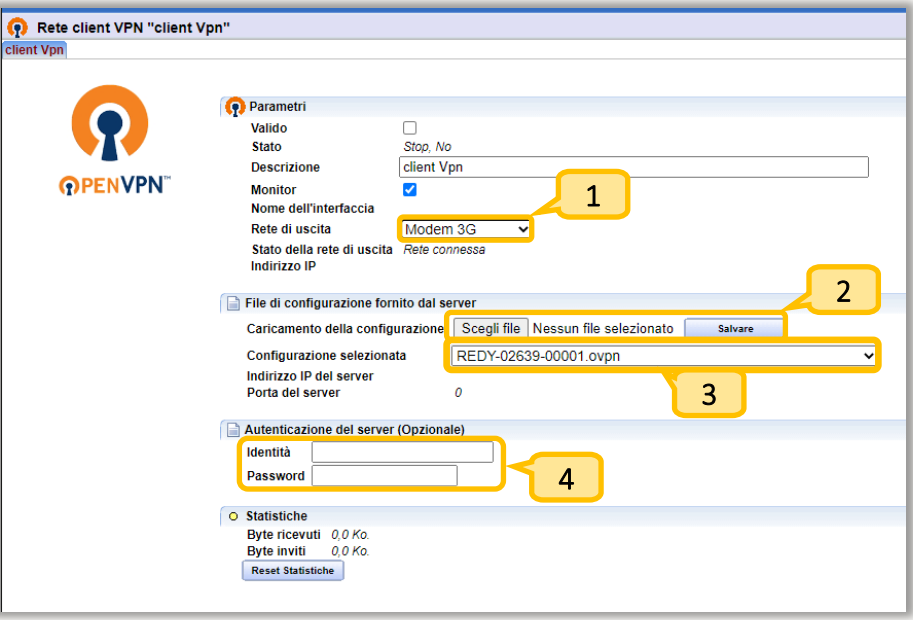

- Selezione della rete con cui uscire dal REDY (Auto, LAN o 4G; nel modo automatico è preferita la rete LAN). 1
- Caricamento del file di configurazione OpenVPN (l'estensione del file consentita è .ovpn). Il file deve esser fornito dal server OpenVPN. Tutti i file salvati vengono memorizzati in Configurazione / Amministratore / Progetti.  $2<sub>1</sub>$

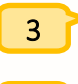

Selezione del file di configurazione dal menu a tendina.

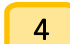

Parametri di autenticazione (opzionale).

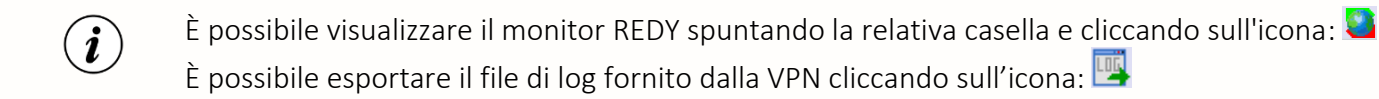

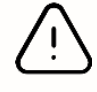

Non è possibile fornire supporto tecnico su un file .opvpn non funzionante, a meno che non provenga da un altro REDY. Nella prima ipotesi, sarà necessario chiedere assistenza all'amministratore di sistema che gestisce la rete VPN.

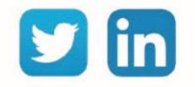

Step 3 Ora è possibile selezionare la rete VPN in ogni connessione in uscita che lo richiede. Esempio:

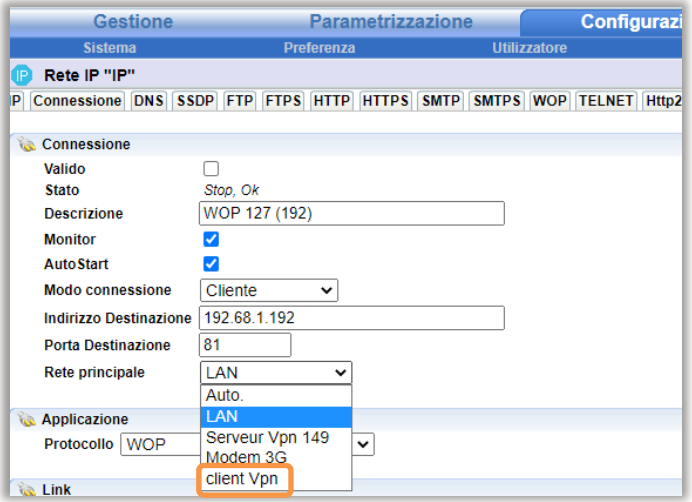

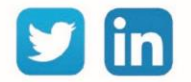

## <span id="page-11-0"></span>4 Impostare una connessione cross-site

## <span id="page-11-1"></span>Architettura di rete

Due ULI REDY possono scambiarsi dei dati attraverso una rete VPN. In questo caso sarà necessario configurare il REDY che inizia la comunicazione come client, il REDY ricevente sarà configurato come server:

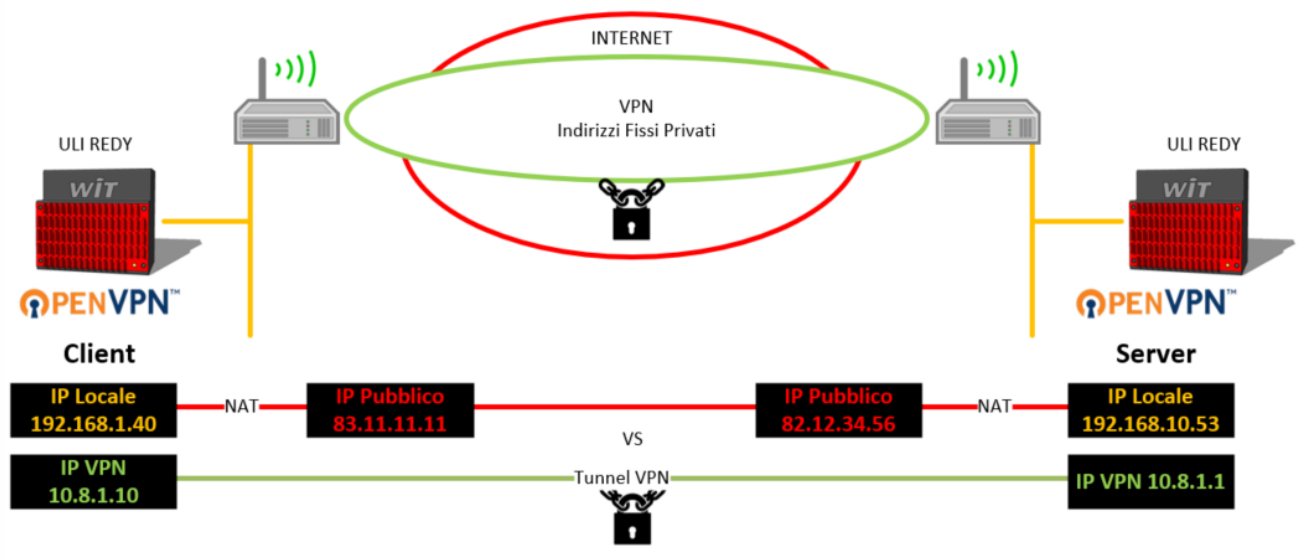

## <span id="page-11-2"></span>Configurazione della connessione

Step 1 Esportare il file di configurazione dar REDY Server:

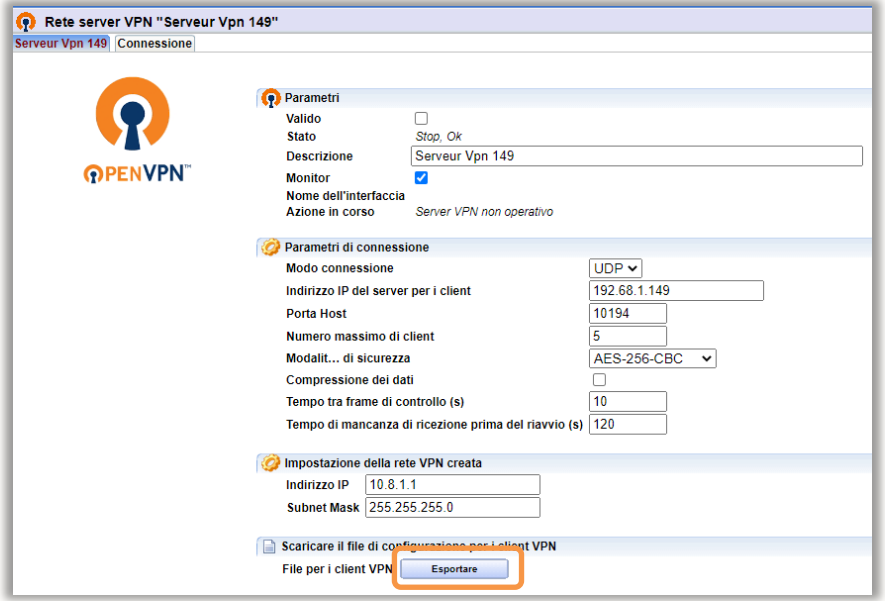

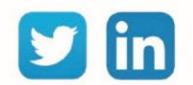

Step 2 Sul REDY client, importare il file di configurazione precedentemente esportato:

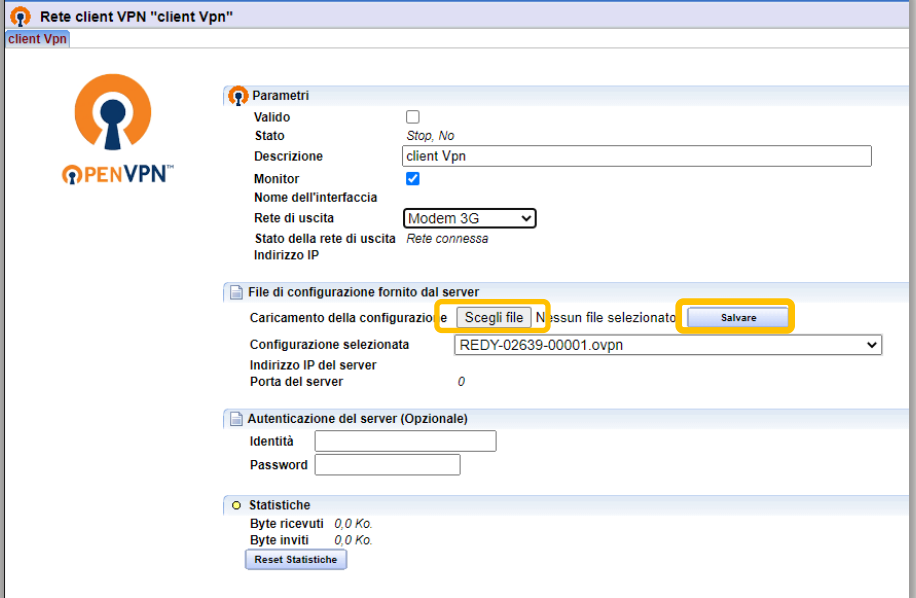

La connessione viene instaurata automaticamente.

Step 3 È ora possibile selezionare la rete VPN in ogni connessione in uscita che lo richieda. Esempio:

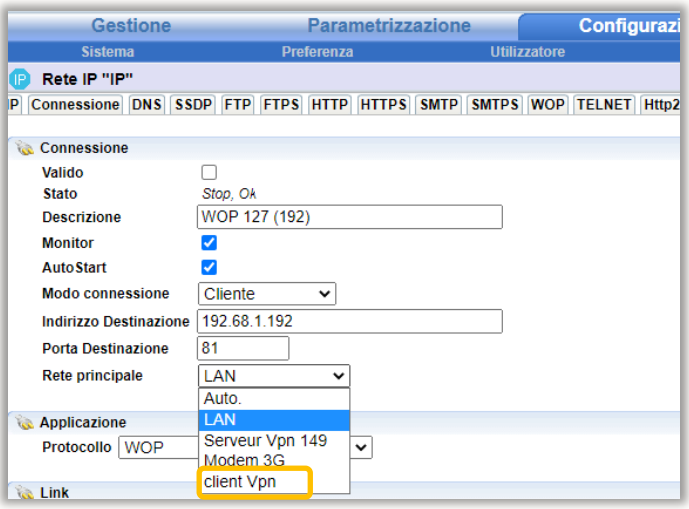

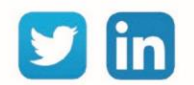

#### <span id="page-13-0"></span>5 Collegamento a un REDY da una postazione di supervisione

Per accedere all'interfaccia WEB di un REDY attraverso la VPN, è possibile installare un client OpenVPN sul vostro PC per poi collegarsi al server VPN REDY. Per effettuare questa operazione è necessario essere amministratore del computer.

- Step 1 Scaricare e installare OpenVPN:<https://openvpn.net/community-downloads/>
- Step 2 Configurare l'uso del software come amministratore facendo un clic destro e scegliendo Proprietà sul file openVPN.exe (di default C:\Program Files\OpenVPN\bin). Poi seleziona la scheda Compatibilità, infine seleziona Esegui questo programma come amministratore

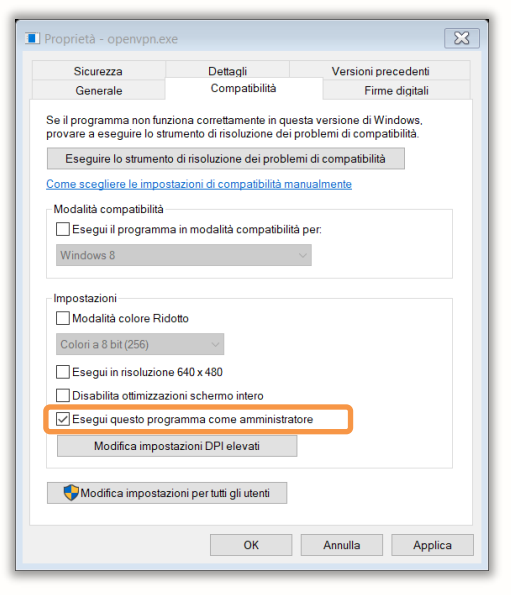

- Step 3 Avviare la rete OpenVPN sul REDY ed esportare il file di configurazione.
- Step 4 Fare clic destro sul file scaricato nel PC e scegliere Start OpenVPN on this config file. Apparirà una finestra della console che descrive i passi della connessione:

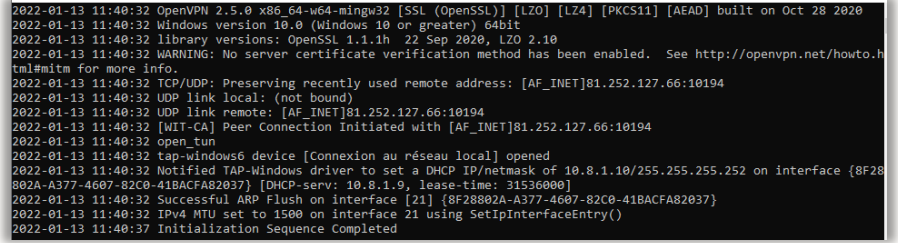

Step 5 Il REDY che contiene il server VPN è ora accessibile all'indirizzo IP della rete VPN creata, (10.8.1.1 per default). Per interrompere la connessione, premere due volte Ctrl-C.

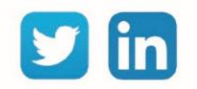

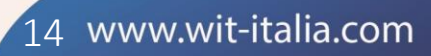

## <span id="page-14-0"></span>6 Risoluzione dei problemi

Il corretto funzionamento del collegamento viene raggiunto seguendo le istruzioni di questo manuale. Tuttavia, se si verificano problemi, fare riferimento alla tabella seguente:

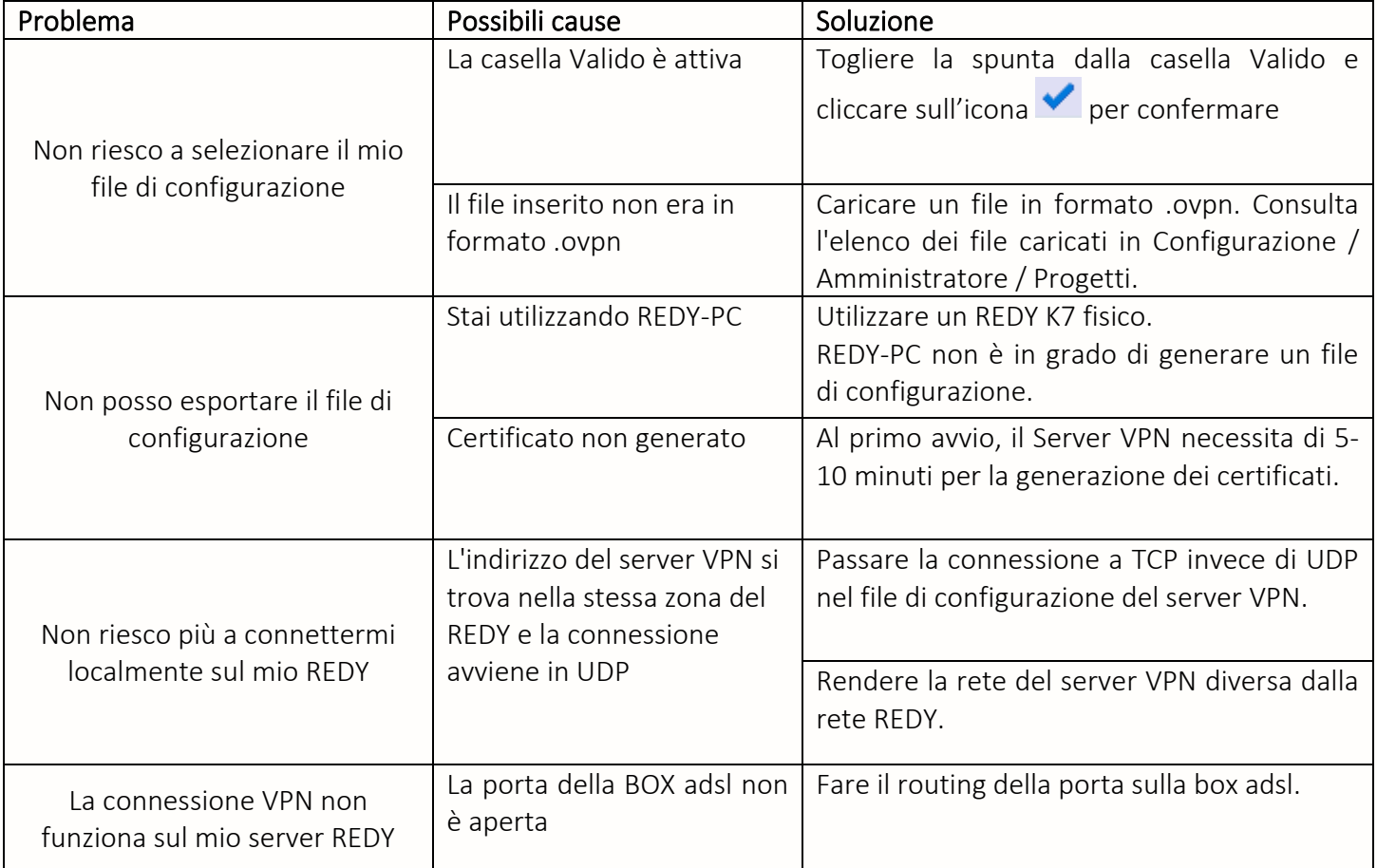

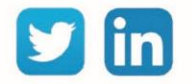